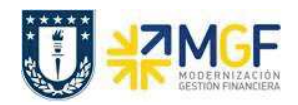

## **9. REPORTES DE STOCK DE MATERIAL**

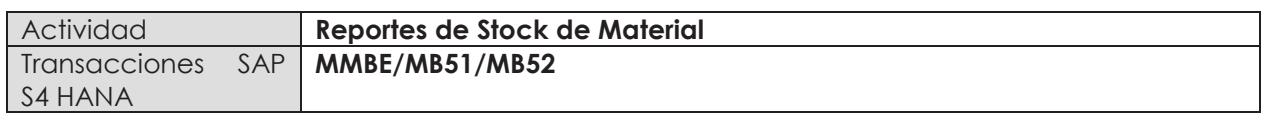

## **9.1 RESUMEN DE STOCKS (POR MATERIAL)**

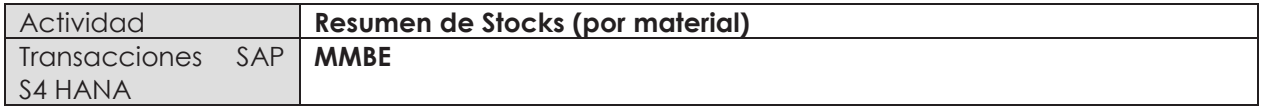

Esta actividad se inicia como sigue:

- · **Menú SAP: Logística -> Gestión de Materiales -> Gestión de Stocks -> Entorno -> Stock -> Resumen de Stocks**
- · **Acceso directo a la transacción: MMBE**
- a) Al ingresar por el menú SAP o directamente desde la transacción, complete los siguientes datos:

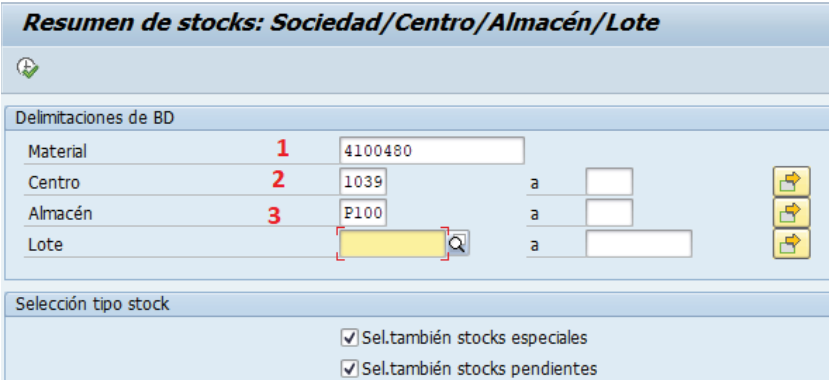

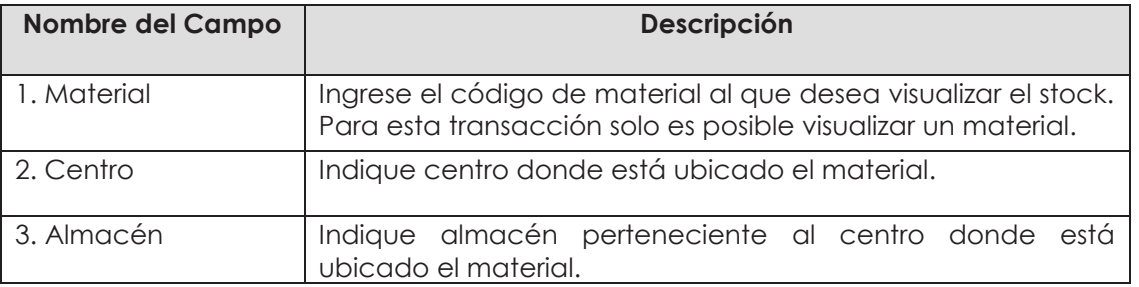

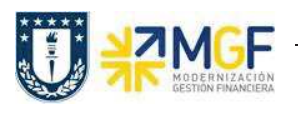

Manual de Usuario

b) Al ejecutar , podrá visualizar el stock del material a nivel de estructura organizativa, es decir: a nivel de sociedad, centro, almacén. Además en la columna "Reservado" podrá visualizar la cantidad que se encuentre pendiente de entregar para las reservas (puede revisar la transacción MB25 para saber a cuál o cuáles reservas corresponde esta cantidad para hacer gestión).

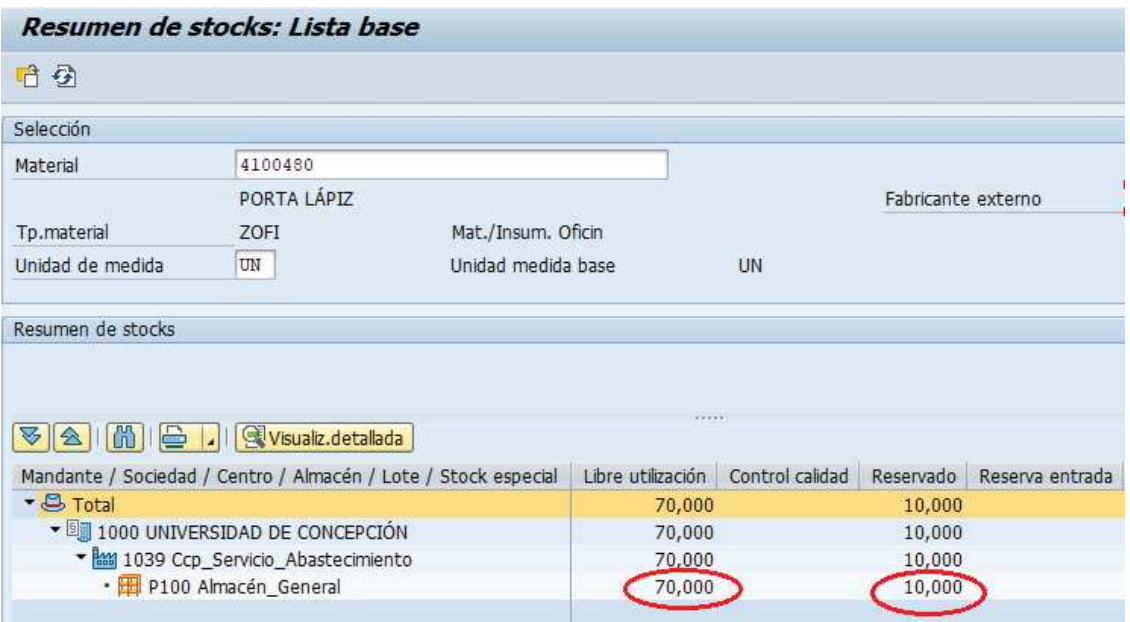